# DjHS STAFF LEADING THE TELEHEALTH CONSULT

# **Prior to appointment** - Please do a test call

**Do you have a telehealth logon?** You will have received a request e-mail linking you to a clinic. Using the link in the e-mail you will need to create an account using your DjHS e-mail address.

## **Do you know where you will run the telehealth from?**

Contact your manager if you have not received an e-mail with a link to create an account Contact your manager to confirm a room and suitable device.

**On the day** – Please prioritise telehealth appointments - **these must run on time**

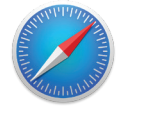

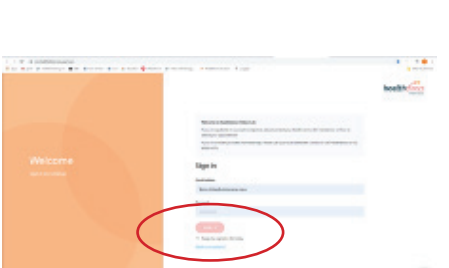

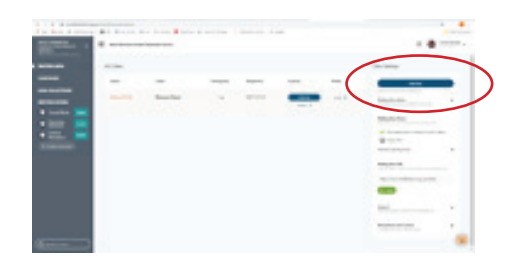

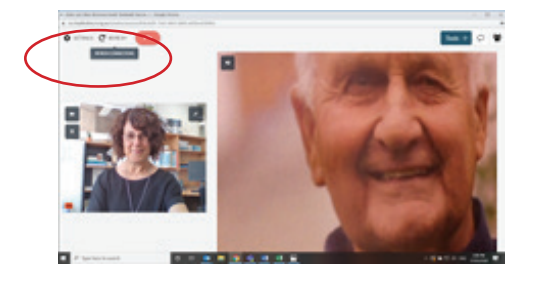

# **1. Get ready**

- $\Box$  Use a suitable computer or device
- $\Box$  Open Google Chrome (computer, laptop, android phone, tablet) or Safari (iPad, iPhone, Mac)
- Go to https://vcc.healthdirect.org.au/login
- **2. Connect with patient (and or other DjHS team member)**
- □ Use your logon to healthdirect Video Call
- $\Box$  Go to the online Waiting Area for your clinic. Refer
	- to iPM or clinic list to determine the next and click "**Join Call**" for your patient
	- **3. Essential troubleshooting**
		- a. Ensure you are using either Google Chrome or Safari Browser.
		- b. **Refresh** (top left once you are in the call) is a quick fix for many problems.
		- c. If you are having audio problems, use the screen for video and call them on the phone for audio.

### **Where to get help:**

- **1.** Please contact your manager **2.** Technical and computer problems contact DjHS IT department.
- **3.** Health Direct Service Desk

### **DjHS IT**

**BH:** Mon - Fri 8.00am – 4.30pm **Phone: (BH)** 03 536 79675  **(AH)** 03 536 79603

# **Health Direct**

**BH:** Mon - Fri 8.00am – 6.00pm videocallsupport@healthdirect.org.au **Phone: (BH)** 02 8069 6079 **(AH)** 02 9263 9050

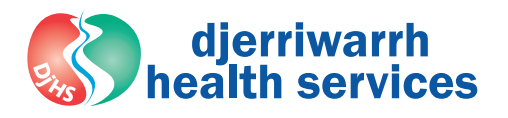